# OA65420 Documentation Updates

# <span id="page-0-1"></span>**Table of Contents**

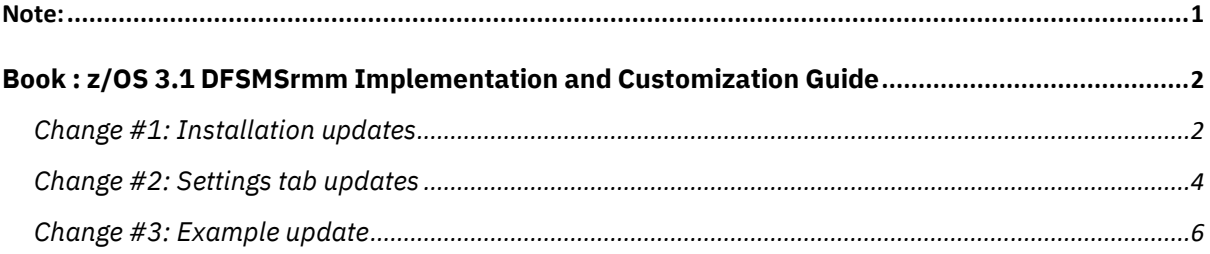

# <span id="page-0-0"></span>Note:

- 1. Update all the changes in the Index section of the respective documents.
- 2. **Red** text with strikethrough should be removed.
- 3. **Blue** text is new text that should be added.
- 4. **Black** text is existing text for reference.
- 5. [Replaces image] means the old image should be deleted and no longer referenced.
- 6. [New image] means the image should be placed into the publication. '...' means the content here does not contain any new changes and will not be shown.

# <span id="page-1-0"></span>**Book : z/OS 3.1 DFSMSrmm Implementation and Customization Guide**

### <span id="page-1-1"></span>[Change](#page-0-1) #1: Installation updates

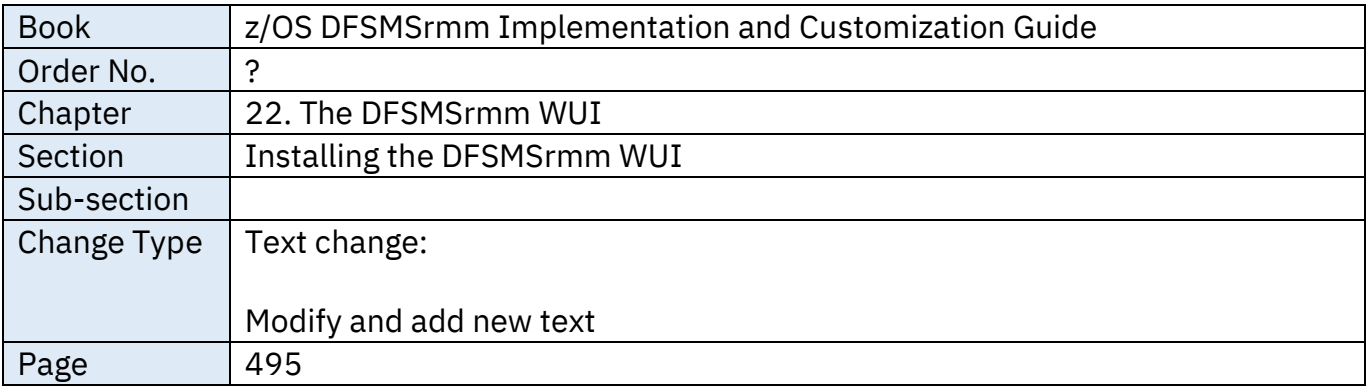

### **From:**

**.**

1. Before installation, make sure that DFSMSrmm and z/OSMF are running and properly configured by using their configuration guides.

a. To install and configure DFSMSrmm, follow Chapter 2, "Implementing DFSMSrmm," on page 23.

### b. To install and configure core features of z/OSMF, follow:

Create a z/OSMF nucleus on your system in the *IBM z/OS Management Facility Configuration Guide* Configure the z/OSMF administration tasks in the *IBM z/OS Management Facility Configuration Guide*

c. z/OSMF TSO API must be authorized to SAF. You can check the existing API Authorizations in Security Configuration Assistant tab in the *IBM z/OS Management Facility Configuration Guide.*

d. Make sure that the user that is using the DFSMSrmm WUI is added to either the IZUUSER or IZUADMIN SAF groups.

2. Open z/OSMF in your browser and run the z/OSMF "Import Manager" plug in, You need to be authorized to access the "Import Manager" task. For more information, see Configure the z/OSMF administration tasks in *IBM z/OS Management Facility Configuration Guide*.

3. In the z/OSMF "Import Manager" plug in, specify the path to the file and click 'Import' button.

a. For the US based English: '.../dfsmsrmm\_wui/plugin/plugin-install.properties' is the standard installation path.

b. For Japanese, specify the 'ja' folder in the installation path:

".../dfsmsrmm\_wui/plugin-install-ja.properties' is the standard installation path.

### **To:**

.

**.**

1. Before installation, make sure that DFSMSrmm and z/OSMF are running and properly configured by using their configuration guides.

a. To install and configure DFSMSrmm, follow Chapter 2, "Implementing DFSMSrmm," on page 23.

b. Install and configure z/OSMF with RMM. In this, we will assume defaults and suggestions through the following manuals. If customizations are made, match the replacements as they differ from z/OSMF documentation.

i. To install and configure core features of z/OSMF, follow these guides: Create a z/OSMF nucleus on your system in the *IBM z/OS Management Facility Configuration Guide*

> Configure the z/OSMF administration tasks in the *IBM z/OS Management Facility Configuration Guide*

ii. In all cases, it is recommended to modify the Common TSO Logon Proc that was created or copied during the z/OSMF Nucleus installation (default is IZUFPROC) and specified in IZUPRM as the COMMON\_TSO PROC() by adding the RMM executable library to the SYSEXEC parameter. By default, this library is at SYS1.SEDGEXE1 but may have been customized when RMM was installed or later moved. This is required for installations that do not have the RMM Executable Library in the SYS1.SEDGEXE1 Data Set. It is not required if the library is available at the default location.

c. z/OSMF TSO API must be authorized to SAF. You can check the existing API Authorizations in Security Configuration Assistant (SCA) tab in the *IBM z/OS Management Facility Configuration Guide.*

i. In case TSO API is not authorized, configure the TSO/E address space services, see Configure the TSO/E address space services in *IBM z/OS Management Facility Configuration Guide*.

d. Make sure that the user that is using the DFSMSrmm WUI is added to either the IZUUSER or IZUADMIN SAF groups.

2. Open z/OSMF in your browser and run the z/OSMF "Import Manager" plug in, You need to be authorized to access the "Import Manager" task. For more information, see Configure the z/OSMF administration tasks in *IBM z/OS Management Facility Configuration Guide*.

3. In the z/OSMF "Import Manager" plug in, specify the path to the file and click 'Import' button.

a. For the US based English: '.../dfsmsrmm\_wui/plugin-install.properties' is the standard installation path.

b. For Japanese, the 'ja' folder should be selected for webapp execution by using an alternate installation: '…/dfsmsrmm\_wui/plugin-install-ja.properties' has been prepared as this installation path.

c. Review the selected plugin-install properties file:

 izu.externalapp.code.root parameter is a path to directory with the plugin's Web executable files. It is not recommended to change this, but this should point to where your executable files have been unpacked and will remain. If needed to update, you can update this path from USS where the file exists.

d. On validation & confirmation of paths, click "Import" button.

# <span id="page-3-0"></span>[Change](#page-0-1) #2: Settings tab updates

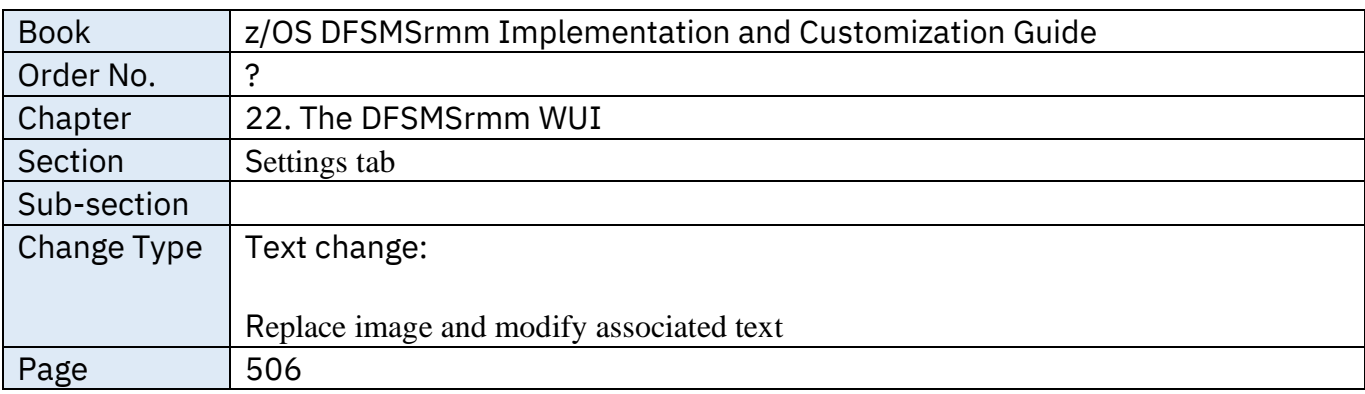

**From:**

**.**

.

[old image, replaced with new below]

# DFSMSrmm Publication Update Document May 1st, 2024

- 1. **Top Navigation Panel:** Contains tabs representing the main sections of the DFSMSrmm WUI.
- 2. **Web Application settings:** Contains parameters of the TSO/E logon procedure that is used to log on to the TSO/E address space, and the Request Limit field, which controls the maximum number of elements that are displayed in the Volumes and Data Sets tabs.
- 3. **Network logs:** Contains buttons to show logs for the current user and clear logs for the current user.
- 4. **Apply button: Ac**
- 5. **Notification Button:** Opens window with history of notifications that appear during the current session.
- **Save button:** Saves applied changes for the next sessions.

The DFSMSrmm WUI uses utility REXX programs to process response data from RMM TSO commands and convert it to a web-acceptable format (JSON).

The Settings tab has a link to the Network Logs tab that contains request information with non-200 response codes.

### **To:**

.

.

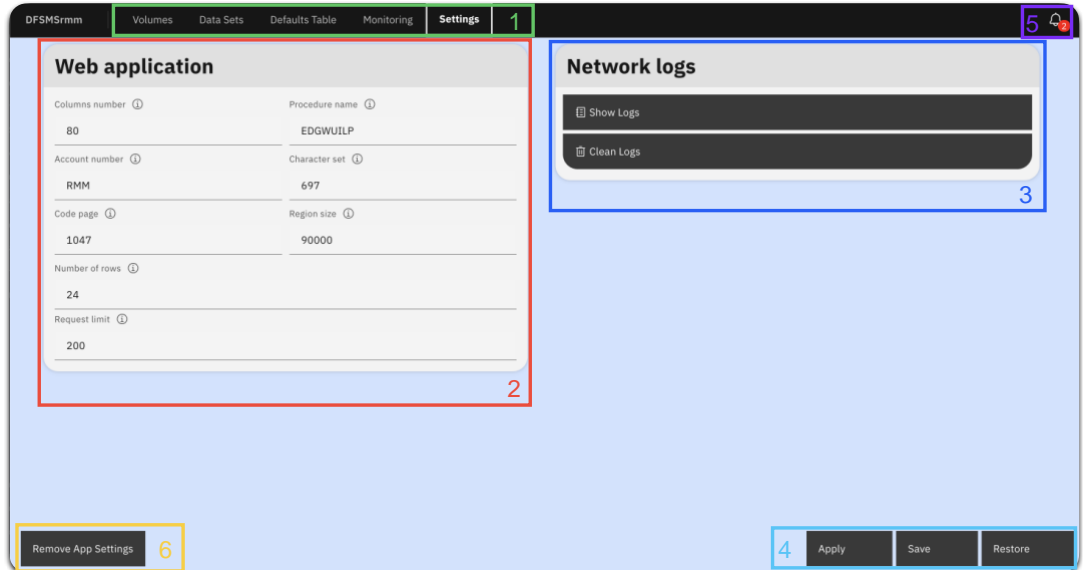

- 1. **Top Navigation Panel:** Contains tabs representing the main sections of the DFSMSrmm WUI.
- 2. **Web Application settings:** Contains parameters of the TSO/E logon procedure that is used to log on to the TSO/E address space, and the Request Limit field, which controls the maximum number of elements that are displayed in the Volumes and Data Sets tabs.
- 3. **Network logs:** Contains buttons to show logs for the current user and clear logs for the current user.
- 4. **Page form buttons:** 
	- 1. **Apply:** Accepts changes only for the current session.
	- 2. **Save:** Saves changes for current and all subsequent sessions
	- 3. **Restore:** Restores saved settings from the server, overwriting any applied changes on the current session.
- 5. **Notification Button:** Opens window with history of notifications that appear during the current session.

6. **Remove App Settings button:** Opens window with a method to delete saved application settings, that are managed through the zOSMF persistence API. No RMM CDS data is at risk from this.

The DFSMSrmm WUI uses utility REXX programs to process response data from RMM TSO commands and convert it to a web-acceptable format (JSON).

The Settings tab has a link to the Network Logs tab that contains request information with non-200 response codes.

### <span id="page-5-0"></span>[Change](#page-0-1) #3: Example update

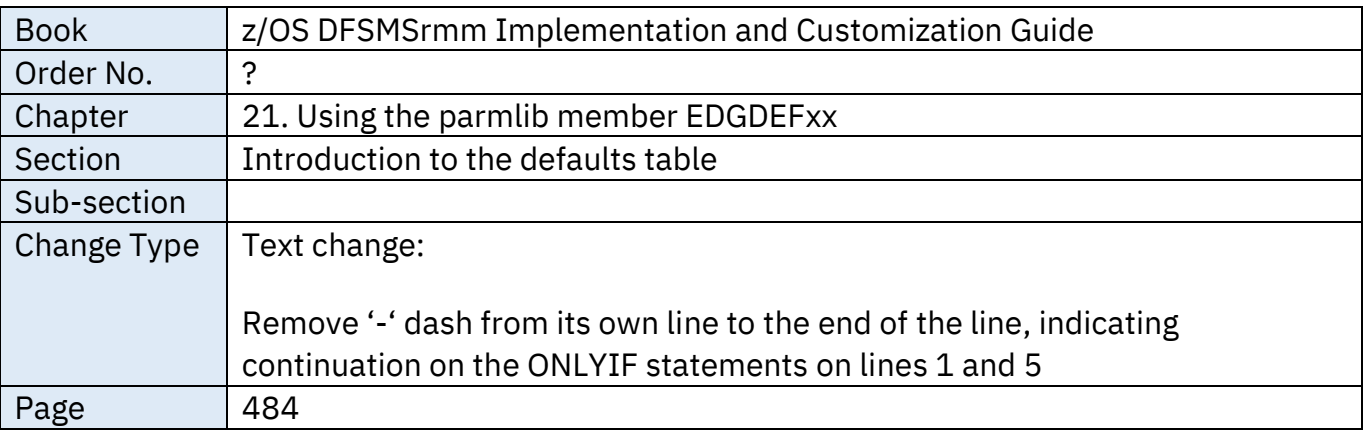

#### **From:**

**.**

.

Here are additional examples on how you can code the defaults table:

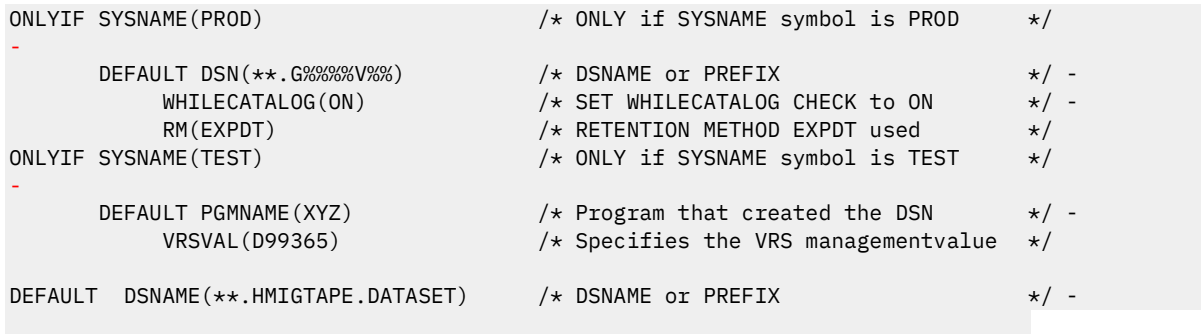

**To:**

**.**

**.**

Here are additional examples on how you can code the defaults table:

.

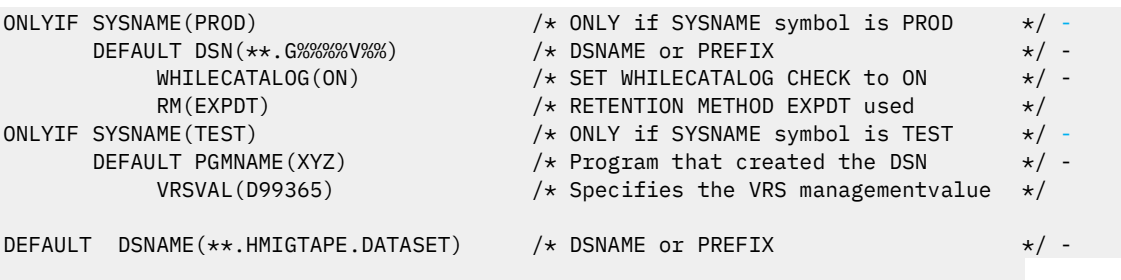